### **Fácil de comprobar**

### Prueba de revisión antes del viaje

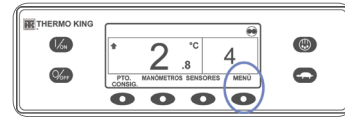

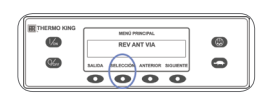

 $\mathbb{C}$  $\circledcirc$ POR FAVOR, ESPERE  $Q_{\text{min}}$  $\bullet$  $\overline{\circ\circ\circ\circ}$ 

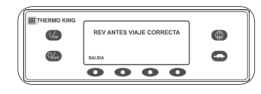

### **Fácil de seleccionar**

### Función de bloqueo de alta velocidad

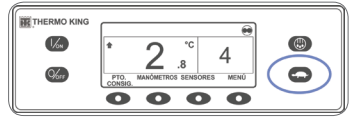

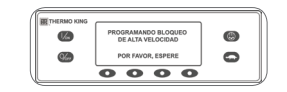

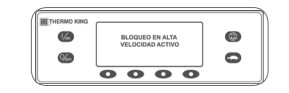

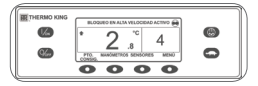

### **Fácil de comprobar**

**Sensores** 

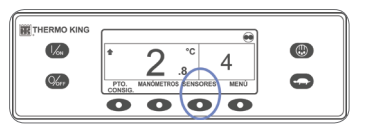

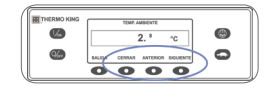

### **Fácil de comprobar**

 $13.<sup>8</sup>$  v

 $\overline{\circ\circ\circ}$ 

 $\bullet$ 

### **Medidores**

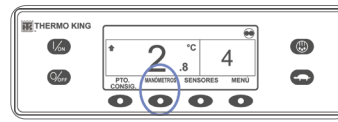

 $\mathbb{O}_m$ 

### **Fácil de comprobar y determinar**

### Causa de las alarmas y borrado de los códigos de alarma

Para obtener más información o conocer las sesiones de tutoría, póngase en contacto con su responsable de servicio de Thermo King.

1. Borre todos los códigos de alarma. 2. En la pantalla estándar, pulse la

tecla MENÚ.

3. Pulse la tecla SIGUIENTE hasta que aparezca el menú REV ANT VIA. 4. Pulse la tecla SELECCIÓN.

• Si la unidad no está funcionando, se iniciará una REVISIÓN ANTES DEL VIAJE COMPLETA. • Se iniciará una REVISIÓN ANTES DEL VIAJE EN FUNCIONAMIENTO si la unidad está en funcionamiento en modo diesel o eléctrico.

1. En la pantalla estándar, pulse la tecla Bloqueo de alta velocidad. • Aparecerá brevemente en pantalla

el mensaje "PROGRAMANDO BLOQUEO DE ALTA VELOCIDAD - POR FAVOR, ESPERE".

- La modificación se confirmará por medio del mensaje "BLOQUEO EN ALTA VELOCIDAD ACTIVO" o "BLOQUEO EN ALTA VELOCIDAD INACTIVO".
- A continuación, se volverá a mostrar la pantalla estándar. Si el bloqueo de alta velocidad está encendido, se mostrará el mensaje "BLOQUEO EN ALTA VELOCIDAD ACTIVO" en la parte superior de la pantalla estándar.
- 2. Si vuelve a pulsar la tecla Bloqueo de alta velocidad, se desactivará esta función.

Si se produce una condición de alarma en la unidad, aparecerá el icono de alarma. 1. En la pantalla estándar, pulse la tecla

MENÚ.

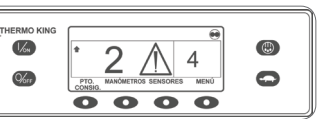

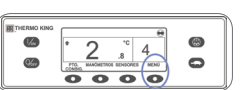

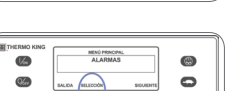

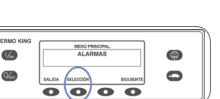

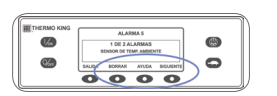

2. Pulse la tecla SIGUIENTE hasta que aparezca el menú Alarmas. 3. Pulse la tecla SELECCIÓN.

• Aparecerá la pantalla de las alarmas. • Si no existe ninguna alarma, aparece el mensaje "SIN ALARMAS". • En cambio, si existe alguna alarma,

se mostrará el número de alarmas (si hay más de una) y el código numérico de la alarma más reciente. 4. Una vez que se haya resuelto la

### 1. En la pantalla estándar, pulse la tecla SENSORES. 2. Pulse las teclas ANTERIOR

- o SIGUIENTE para desplazarse a través de los sensores.
- 3. Pulse la tecla CERRAR para visualizar cualquier sensor durante un periodo indefinido.
- 4. Vuelva a pulsar la tecla CERRAR para desbloquear la pantalla.
- 5. Pulse la tecla Salida para regresar a la pantalla estándar.
- 1. En la pantalla estándar, pulse la tecla MANÓMETROS. 2. Pulse las teclas ANTERIOR
- o SIGUIENTE para desplazarse a través de los medidores disponibles.

- 3. Pulse la tecla CERRAR para visualizar cualquier medidor durante un periodo indefinido.
- 4. Vuelva a pulsar la tecla CERRAR para desbloquear la pantalla.
- 5. Pulse la tecla SALIDA para regresar a la pantalla estándar.
- situación que generó la alarma, pulse la tecla BORRAR para eliminarla.
- 5. Para visualizar la siguiente alarma, pulse la tecla SIGUIENTE.
- Si una alarma no se borra, puede que todavía exista. Si no se corrigió la alarma, no se borrará. Antes de borrar cualquier alarma, deben visualizarse todas ellas. • Si no es posible borrar una alarma desde el Menú principal, no aparecerá la tecla Borrar. Estas alarmas deben borrarse desde los menús de Acceso restringido.
- 6. Pulse la tecla SALIDA para regresar a la pantalla estándar. **Consulte el Manual del operador para obtener más información en relación con los códigos de alarma.**

Una vez finalizadas todas las pruebas, se muestran los resultados como CORRECTA, COMPROBACIÓN o FALLO. Si los resultados son COMPROBACIÓN o FALLO, los códigos de alarma que aparezcan orientarán al técnico hacia el origen del problema.

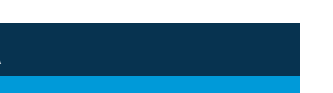

# **EE THERMO KING**

# **Unidad de bolsillo Controlador ST edge TSR-2 y TSR-3 de calcination** HMI premium

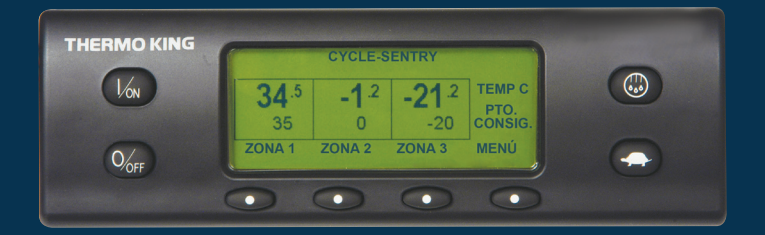

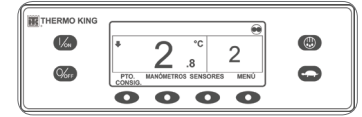

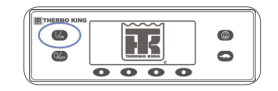

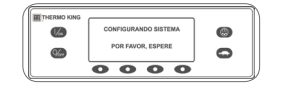

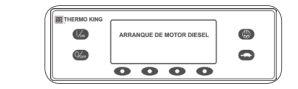

- 1. Pulse la tecla de ENCENDIDO para encender la unidad.
- Aparecerá brevemente el logotipo de Thermo King cuando se inicialice el sistema.
- Aparece brevemente el mensaje "CONFIGURANDO SISTEMA - POR FAVOR, ESPERE" mientras se establecen las comunicaciones y la unidad se prepara para el funcionamiento.
- Aparece brevemente la pantalla estándar con la temperatura del compartimento y el punto de consigna.
- Aparece brevemente el mensaje "ARRANQUE DE MOTOR DIESEL" mientras el motor se precalienta y arranca. En las unidades equipadas con SmartPower, aparecerá el

- 1. En la pantalla estándar, pulse la tecla DESCARCH.
- La pantalla mostrará brevemente la indicación DESCARCH, seguida del mensaje "PROGRAMANDO DESCARCHE - POR FAVOR, ESPERE" y, a continuación, "DESCARCHE INICIADO".
- La barra de progreso muestra, aproximadamente, el porcentaje de tiempo restante para completar el ciclo de descarche.

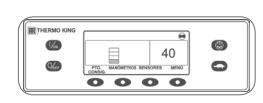

 $\overline{\bullet\bullet\bullet\bullet\bullet}$ 

 $\overline{\circ\circ\circ\circ}$ 

- 1. En la pantalla estándar, pulse la tecla MENÚ para que se muestre el menú MODO.
- 2. Cuando se muestre en pantalla el menú MODO, pulse la tecla SELECCIÓN. • Aparecerá el mensaje "APAGAR MODO CYCLE-SENTRY"

o "ENCENDER MODO CYCLE-SENTRY".

- 3. Pulse la tecla SELECCIÓN para cambiar el modo.
- El nuevo modo se confirma en un plazo de 10 segundos, seguido del mensaje "NUEVO MODO DE SISTEMA ES" (Cycle-Sentry o Continuo).
- 4. Cuando se vuelva a mostrar el menú Modo en pantalla, pulse la tecla SALIDA para regresar a la pantalla estándar.
- 5. Vuelva a pulsar la tecla de SELECCIÓN para que la unidad regrese al modo anterior.

### **Fácil de iniciar Fácil de configurar**

### Funcionamiento en CYCLE-SENTRY™ o continuo

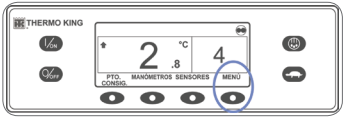

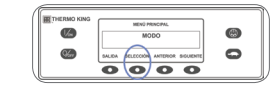

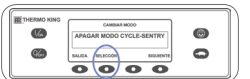

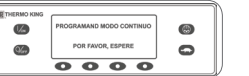

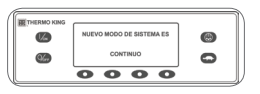

### **Fácil de configurar**

### Temperatura del punto de consigna

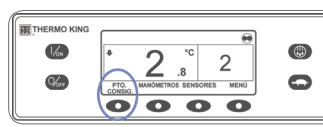

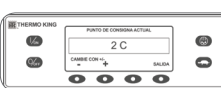

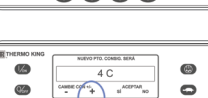

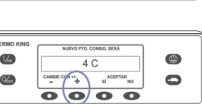

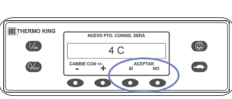

## **Fácil de iniciar el descarche**

 $\binom{3}{2}$ 

 $\circ$ 

 $\bigcirc$ 

 $\bullet$ 

### Inicio de un descarche manual

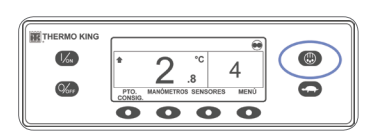

 $\mathcal{U}_\text{m}$ 

 $Q'_{\text{max}}$ 

 $\bullet$  $\alpha$ 

## **Fácil de comprobar**

### Contadores horarios

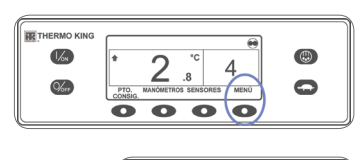

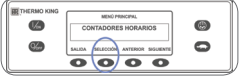

## **Fácil de utilizar**

### Funcionamiento eléctrico SmartPower™ (OPCIONAL)

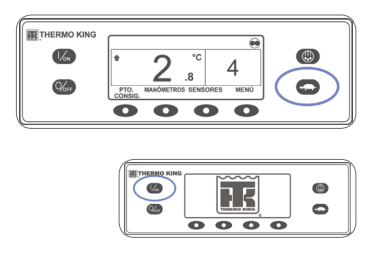

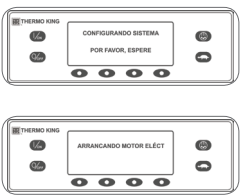

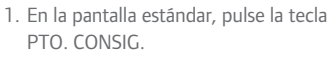

- Aparece el mensaje "PUNTO DE CONSIGNA ACTUAL".
- 2. Pulse las teclas + o para incrementar o reducir el punto de consigna.
- A continuación, aparece el mensaje "NUEVO PTO. CONSIG. SERÁ XX".
- 3. Pulse las teclas SÍ o NO según proceda. • Aparece el mensaje
- "PROGRAMANDO NUEVO PTO. CONSIG. - POR FAVOR, ESPERE". • A continuación, aparecerá
- brevemente el mensaje
- "NUEVO PTO. CONSIG. SERÁ XX". • Aparece la pantalla estándar con el
- nuevo punto de consigna.

NOTA: el ciclo de descarche finaliza automáticamente cuando el serpentín del evaporador alcanza una temperatura predeterminada o cuando haya transcurrido el tiempo establecido por el temporizador de descarche. También se puede finalizar un ciclo de descarche apagando y volviendo a encender la unidad.

- 1. En la pantalla estándar, pulse la tecla MENÚ.
- 2. Pulse la tecla SIGUIENTE hasta que aparezca el menú Contadores horarios.
- 3. Pulse la tecla SELECCIÓN para acceder al menú Contadores horarios.
- 4. Pulse las teclas ANTERIOR y SIGUIENTE para visualizar las pantallas de los contadores horarios.
- 5. Pulse la tecla SALIDA para regresar a la pantalla estándar.

mensaje "ARRANCANDO MOTOR ELÉCT" si la unidad está conectada a una fuente de alimentación eléctrica.

- 1. Conecte el suministro de corriente del voltaje apropiado al receptáculo de alimentación de la unidad.
- 2. Pulse la tecla de ENCENDIDO para encender la unidad.
- Aparecerá brevemente el logotipo de Thermo King cuando se inicialice el sistema.
- Aparece brevemente el mensaje "CONFIGURANDO SISTEMA - POR FAVOR, ESPERE" mientras se establecen las comunicaciones y la unidad se prepara para el funcionamiento.
- Aparece brevemente la pantalla estándar con la temperatura del compartimento y el punto de consigna.
- Aparecerá el mensaje "ARRANCANDO MOTOR ELÉCT".
- Aparece la pantalla estándar con la temperatura del compartimento y el punto de consigna mientras la unidad está en funcionamiento.
- 3. Pulse la tecla de APAGADO para apagar la unidad. La unidad se apagará de inmediato y aparecerá brevemente el mensaje "SISTEMA DETENIÉNDOSE".
- Aparece la pantalla estándar con la temperatura del compartimento y el punto de consigna mientras la unidad está en funcionamiento
- 2. Pulse la tecla de APAGADO para apagar la unidad.
- La unidad se apagará de inmediato y aparecerá brevemente el mensaje "SISTEMA DETENIÉNDOSE".